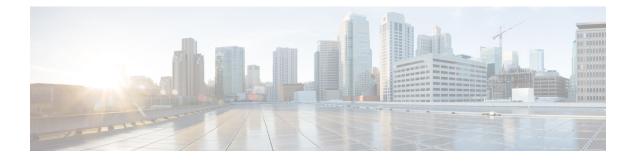

## **Region Matrix Updates**

This chapter provides information to use the Region Matrix menu in BAT to populate or depopulate the region matrix. The region tables define physical locations, whereas the region matrix tables define available bandwidth within (intra) and between (inter) regions.

• Populate and Depopulate Region Matrix, on page 1

## **Populate and Depopulate Region Matrix**

Use BAT to populate or depopulate the region matrix.

## Procedure

| Step 1 | Choose <b>Bulk Administration &gt; Region Matrix &gt; Populate/Depopulate Region Matrix</b> . The Region Matrix Configuration window displays. |                                                                                                    |
|--------|----------------------------------------------------------------------------------------------------|----------------------------------------------------------------------------------------------------|
| Step 2 | In the <b>Region Matrix Options</b> section, choose Populate Region Matrix or Depopulate Region Matrix based<br>on what you want to do.        |                                                                                                    |
| Step 3 | In the Job Information section, enter a name for the job. This helps you to identify your job.                                                 |                                                                                                    |
| Step 4 | Select Run now or Run later, depending upon when you want to run the job.                                                                      |                                                                                                    |
| Step 5 | Click the <b>Submit</b> button.                                                                                                    |                                                                                                    |
| Step 6 | View the Job Scheduler window to check the status of the job that you submitted.                                                               |                                                                                                    |
|        | You can use this window to reschedule the job if required.                                                                                     |                                                                                                    |
|        | Note                                                                                                    | Unlike other BAT processes, the progress of a job to populate or depopulate the region matrix cannot be measured in terms of records passed, failed, or processed. The results can be viewed only after the entire process is complete. |

**Note** The number of records criterion is not applicable to this transaction.

An administrator can change the region bandwidth defaults, however, this cannot be done through the BAT menu.

**Note** Choose **System** > **Service Parameters** in Cisco Unified Communications Manager to access the region bandwidth defaults. The parameter type specifies Cisco Unified Communications Manager and the four parameters of interest comprise part of the Clusterwide Parameters (System - Location and Region) section.